## 電子申請システムを利用した交付申請について

今回交付内定を行う研究種目の交付申請手続きについては、電子申請システム等により申 請書類の作成・提出を行うこととしています。

各様式については、交付内定通知のとおり、電子申請システムに入力し作成・提出する書 類及び日本学術振興会ホームページ(https://www.jsps.go.jp/j-grantsinaid/index.html) 掲載の様式をダウンロードし作成・提出する書類があります。

### 1 電子申請システムの操作手引・フロー図

電子申請システムの操作手引・フロー図は、日本学術振興会ホームページ「電子申請の ご案内」(https://www-shinsei.jsps.go.jp/kaken/index.html)に掲載していますので、 必ずお読みください。

# 2 電子申請システムを利用して作成する書類

電子申請システムに入力し作成・提出する書類については、交付内定通知を参照してく ださい。

また、具体的な交付申請手続きについては、別添1「交付申請手続きについて(機関 (部局)担当者向け)」、別添2「交付申請手続きについて(研究代表者向け)」を参照 してください。

#### 3 お問い合わせ先

(電子申請システムの操作方法等に関すること) ・コールセンター(受付時間:9:30 から 17:30)

電話:0120-556-739(フリーダイヤル) ※上記フリーダイヤルが利用できない場合 電話:03-5419-3209(直通)

(府省共通研究開発管理システム(e-Rad)の操作方法に関すること)

・e-Radヘルプデスク(受付時間:9:00から18:00) 電話:0570-057-060(ナビダイヤル) ※上記ナビダイヤルが利用できない場合 電話:03- 6631-0622(直通)

(交付申請手続きに関すること)

・独立行政法人日本学術振興会 研究事業部研究助成第一課 (受付時間:9:30 から 12:00、13:00 から 17:00) 電話:03-3263-0980、0976、1041(特別研究員奨励費) ※日本語のみ。必ず所属する研究機関の事務担当者を通じてお問い合わせください。 ※土曜日、日曜日、国民の祝日及び年末年始(12月29日~1月3日)、創立記念日(9月 21 日)を除く。

# 交付申請手続きについて(機関(部局)担当者向け)

I. 手続きの流れ (フロー図)

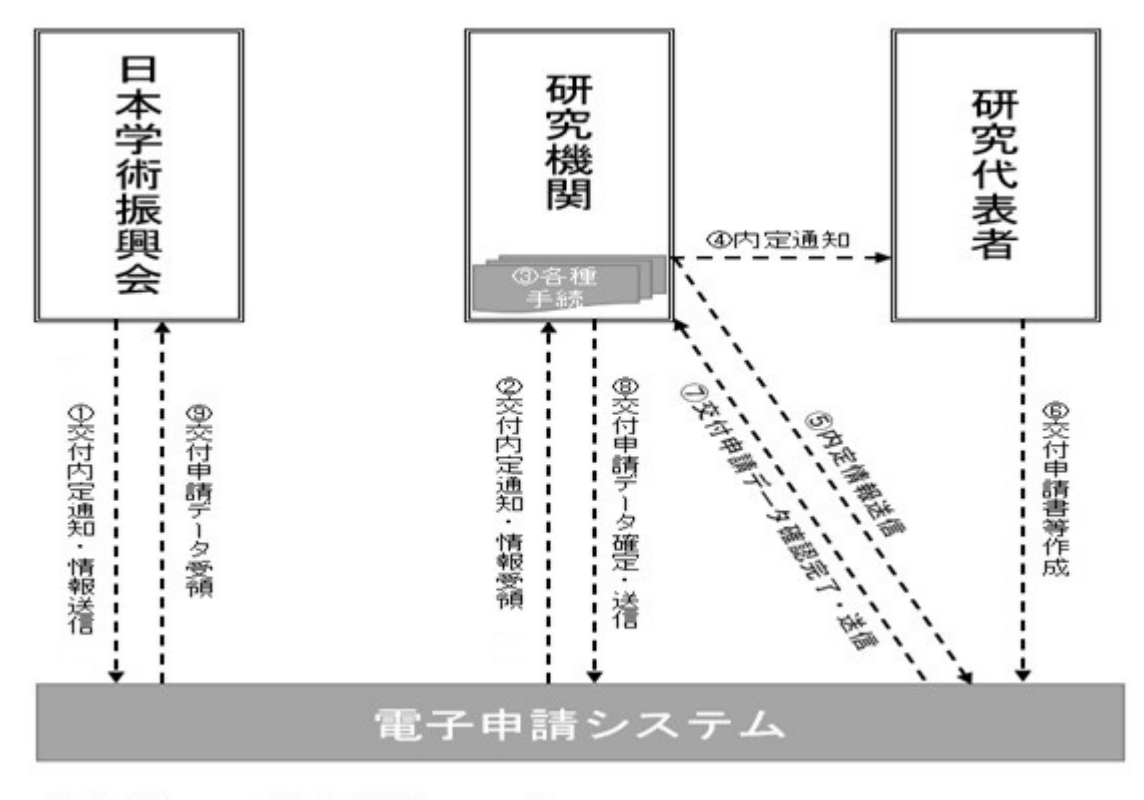

電子申請システム上の手続き ---▶

## Ⅱ. 機関(部局)担当者が行う手続き

資料:所属研究機関担当者向け操作手引(詳細版)(交付内定時用) (https://www-shinsei.jsps.go.jp/kaken/topkakenhi/download-ka-s.html#tebiki 2 で公開中)

- ① 交付内定通知・情報送信
- ② 交付内定通知・情報受領

内定日に日本学術振興会が電子申請システム上で、内定情報を開示します。これによ り、所属研究機関担当者は、開示された内定情報を確認することができます。また、 内定情報一覧をCSV出力にて、データとして取得することができます。

- ③ 各種手続き
	- ※各種手続きは、必ずしも内定情報を送信する前に更新、登録、承認を行う必要はありま せんが、できるだけ速やかに手続きを行ってください。
	- **>** 研究代表者への PW の再設定(特別研究員奨励費(特別研究員)のみ) PW 失念等により、研究代表者(特別研究員)に対し、電子申請システムログイン用 PW を再設定する必要がある場合は、以下の手順で PW を再設定し、研究代表者(特 別研究員)へ付与してください。

【電子申請システムログイン用 PW の再設定手順】

- 1. 「所属研究機関担当者向けメニュー」にログインし、[特別研究員情報管理]をク リックします。
- 2. 「特別研究員検索」画面で検索条件を入力して[検索実行]ボタンをクリックしま す。
- 3. 「パスワード再設定]ボタンをクリックし、パスワード再設定画面で「OK]ボタ ンをクリックすると、[パスワード再設定通知書]が表示されます。
- e-Rad 研究者情報の登録・更新(特別研究員奨励費(外国人特別研究員)のみ)
	- ・ 交付申請書及び支払請求書の研究代表者の情報は、e-Rad の研究者情報をもとに 自動表示されます。
	- ・ 電子申請システムの情報と e-Rad の情報が異なる場合は、「e-Rad と同期」をクリ ックすることにより電子申請システムに反映されます(電子申請システムと e-Rad で研究者の所属研究機関が同一の場合のみ)。
	- ・ e-Rad の研究者情報が最新のものに更新されていない場合は、e-Rad で最新のもの に更新してください。
- ▶ 交付申請書確認部局番号の周知(特別研究員奨励費(特別研究員)のみ)
	- ・ 特別研究員が交付申請書の作成画面上で、交付申請書確認部局番号(以下「部局 番号」という。)を入力・確認することになりますので、予め、該当の特別研究員 に部局番号を周知してください。
- ▶ 所属研究機関情報の登録・更新
	- ・ 所属研究機関担当者は電子申請システムの「所属研究機関情報管理」メニューか ら、『所属研究機関情報更新』画面の『交付申請書』欄及び『交付請求書及び支払 請求書』欄に最新の情報が登録されているか確認してください(内定情報送信後 に修正した場合は、作成済みの交付申請書等を差戻す必要があります。)。
	- ・ 部局担当者又は研究代表者へ内定情報を送信する際、『所属研究機関情報更新』画 面の『交付申請書』欄及び『交付請求書及び支払請求書』欄が未入力の場合は送 信できません。
	- ・ 交付申請に当たっては、『振込口座情報(学術研究助成基金助成金)』欄に振込口 座の情報を正しく入力してください。入力がないと「⑧交付申請データ確定・送 信」を行うことができません。 ※詳細については、参考1「科研費振込口座の開設及び登録(修正)について」に よりご確認ください。

▶ 辞退・(D-10)育休等留保・(D-15)間接経費追加交付留保情報登録

〔辞退情報登録画面における辞退理由の入力例〕

特別研究員奨励費の辞退登録を行う際は、以下の例を参考に辞退理由を入力してくださ い。

- 1. 令和5(2023)年3月末(令和4(2022)年度中)に特別研究員の採用内定を辞退した 場合、外国人特別研究員の採用期間短縮に伴い辞退した場合
	- ・就職し、応募資格を喪失するため(○○大学、研究員)
	- ・外国人特別研究員が採用期間を短縮し、採用終了したため。
- 2. 令和5(2023)年4月の内定後に特別研究員を辞退し、科研費の応募資格を有する研 究者として就職するが、特別研究員奨励費の交付を希望しない場合 ・就職し、応募資格を喪失するため(△△大学、助教)。科研費応募資格は有するが、 特別研究員奨励費の交付を希望しないため。

〔育児休業等に伴う交付申請留保登録をした研究課題の取扱い〕

・ 研究開始(再開)予定年月日の1ヶ月程度前に研究代表者へ確認を行い、予定ど おり研究を開始(再開)する場合には、電子申請システムを用いて交付申請手続 きを行ってください。

〔間接経費追加交付予定に伴う交付申請留保登録について〕

- ・ 令和5(2023)年4月1日時点でSPD、PD、RPDの身分で採用されている特 別研究員の研究課題に対し、間接経費を交付します。現在、特別研究員の資格を DCからPDに変更申請中(4月中に申請予定の場合も含む)で、今回の交付内 定において、変更後の資格(PD)が未反映のため間接経費が交付されていない 研究課題がある場合、電子申請システムを用いて交付申請留保登録を行ってくだ さい。
- ▶ 転出の登録
	- ・ 他の研究機関へ転出した研究代表者がいる場合、所属研究機関担当者は電子申請 システムの「転出・転入情報管理」メニューから、転出者の情報を登録してくだ さい。この登録を行わないと転出先の研究機関で交付申請が行えませんので、速 やかに登録してください。
	- ・ 特別研究員奨励費(特別研究員)において、転出後、「特別研究員」以外の職に変 更になる場合、転出先の研究機関における所属部局番号を確認してください。
	- ・ 特別研究員奨励費(特別研究員)において、転出後も「特別研究員」の身分の場 合、当該特別研究員の受入部局・交付申請確認部局番号は、受入研究者と同じ情 報が初期値として設定されます。ついては、修正の必要がある場合は、特別研究 員本人が、交付申請書作成画面で修正してください。
	- ・ 転出情報の登録後、転出先の研究機関へ研究課題の情報を別途、連絡する必要が あります。
- ▶ 転入の承認
	- ・ 他の研究機関から転入してきた研究代表者がいる場合、所属研究機関担当者は電 子申請システムの「転出・転入情報管理」メニューから、異動前の研究機関から 連絡を受けた研究課題の情報で転入を承認してください。
	- ・ 転入の承認は、異動前の研究機関が転出情報を登録した後に行うことができます。
- ▶ 間接経費辞退の登録
	- ・ 間接経費を辞退する場合、所属研究機関担当者は電子申請システムの「間接経費 辞退情報管理」メニューから、間接経費の辞退を登録してください。
	- ・ 本登録は、研究代表者へ内定情報を送信する前に行ってください。
- ④ 内定通知

電子申請システム上の内定情報送信は、研究代表者に対してメール等で内定通知が送 られるものではありません。別途、内定通知を伝達してください。

⑤ 内定情報送信

所属研究機関担当者は電子申請システムの「内定情報検索・通知、転出情報登録」メ ニューから、部局担当者又は研究代表者へ内定情報を通知してください(部局担当者 は、研究代表者へ内定情報を通知してください)。 研究代表者へ内定情報を送信する際には、操作画面で『経費管理責任者』及び『経費 管理担当者』欄を入力する必要があります。

- ⑦ 交付申請データ確認完了・送信 研究代表者が作成した交付申請書・支払請求書が、研究代表者から所属研究機関担当 者(部局担当者)へ電子申請システム上で送信されます。
- ⑧ 交付申請データ確定・送信 所属研究機関担当者は電子申請システムから、日本学術振興会へ(部局担当者は所属 研究機関担当者へ)交付申請書・支払請求書を送信してください。

交付申請手続きについて(研究代表者向け)

I. 手続きの流れ (フロー図)

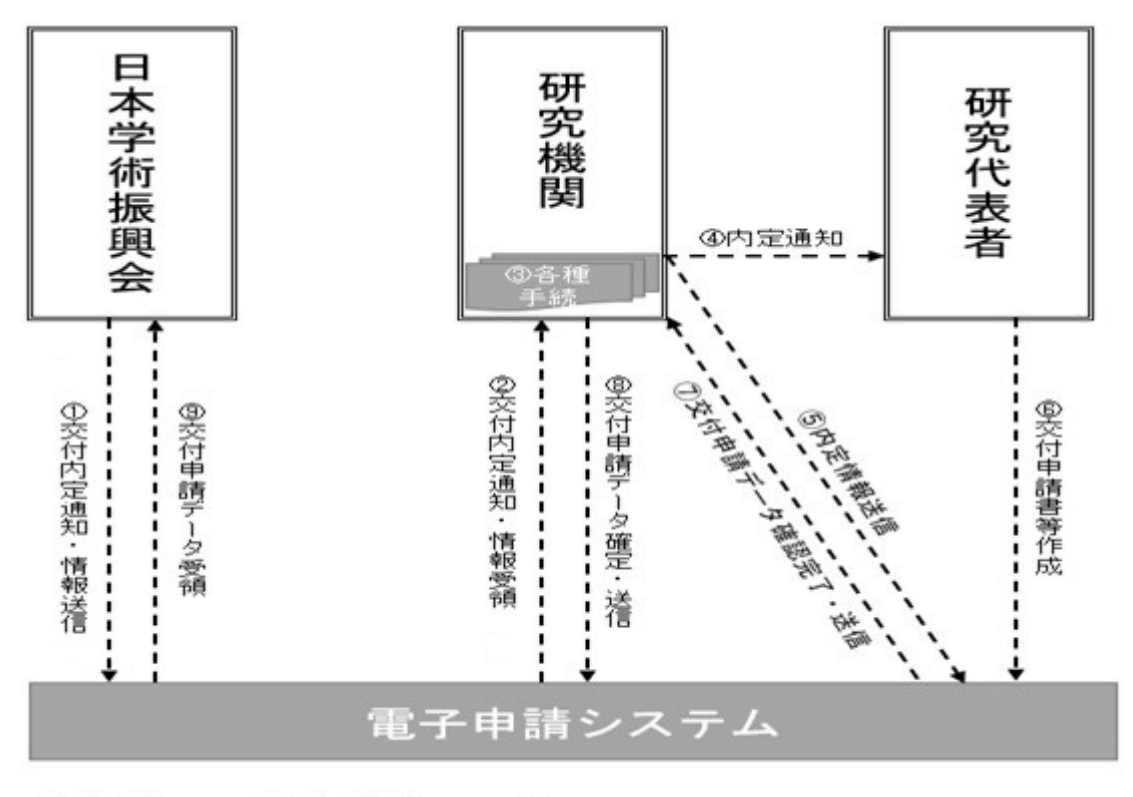

電子申請システム上の手続き

# Ⅱ. 研究代表者が行う手続き

# 資料:研究者向け操作手引

(https://www-shinsei.jsps.go.jp/kaken/topkakenhi/download-ka.html#tebiki2 で公開 中)

④ 内定通知

交付内定通知にある交付条件等を確認の上、科研費の交付を希望する場合には、交 付申請手続きを行ってください。

なお、令和5(2023)年4月1日時点でSPD、PD、RPDの身分で採用されてい る特別研究員の研究課題に対し、間接経費を交付します。日本学術振興会に、PD への資格の変更を申請中(4月中に申請予定の場合も含む)で、今回の交付内定に おいて、変更後の資格(PD)が未反映のため間接経費が交付されていない場合は、 後日、資格の変更及び間接経費の追加交付を行う予定ですので、間接経費が追加交 付された後、交付申請手続きを行ってください。

⑤ 内定情報送信

所属する研究機関から内定情報が送信されます。送信後に、電子申請システムを用 いて交付申請書等の作成が行えるようになります。

⑥ 交付申請書等作成

# 特別研究員奨励費(特別研究員)の研究代表者

使用する ID・PW: 特別研究員用の ID・PW ログイン場所: 電子申請のご案内ページ( https://www-shinsei.jsps.go.jp/k aken/index.html )の「特別研究員奨励費交付ログイン」

### 特別研究員奨励費(外国人特別研究員)の研究代表者

使用する ID・PW: e-Rad の ID・PW ログイン場所: 電子申請のご案内ページ( https://www-shinsei.jsps.go.jp/k aken/index.html )の「研究者ログイン」

※特別研究員用の ID・PW 、e-Rad の ID・PW については、所属する研究機 関へご確認ください。

 ※e-Rad の ID・PW を所持している特別研究員の場合でも、特別研究員奨励費 の書類を作成する場合は、特別研究員用の ID・PW でログインする必要があ ります。

- > 特別研究員奨励費(特別研究員)の研究代表者は、作成した交付申請書の内容 確認等の事務を行う部局(交付申請書確認部局)の「部局番号」の入力・確認 に当たっては、受入研究機関又は受入部局の担当者に事前に部局番号を確認し てください。誤った部局番号を入力すると、受入研究機関の部局担当者が交付 申請書等を閲覧することができなくなりますので、ご留意ください。
- ⑦ 交付申請データ確認完了・送信 確認用の PDF ファイルで確認後、問題がなければ「確認完了・送信」を行ってくだ さい。確認完了・送信後に修正したい場合は、所属研究機関に差し戻しを依頼して ください。